# **KGIS Quiz #1 Questions & Answers**

V3.0 (Feb. 15, 2024)

## 1. **Who owns the property at 621 Hickory Woods Road? [example: Mary Ellen Johnson]**

## ANSWER: **Ellen Savage Morar**

*button).*

There are several ways to determine property ownership information on the KGIS (or related) websites, including (but not limited) to the following:

• *KGIS SEARCH – The KGIS Search box on KGIS's [Home Page](http://www.kgis.org/Portal/Default.aspx) allows one to easily search for an address. Begin typing in the address "621 Hickory Woods" and select the matching result from*  **KGIS Search** *the dropdown list. Then press <ENTER> (or select the Search* 

*You will be presented with a short set of attributes, including the owner name for related parcel of land.* 

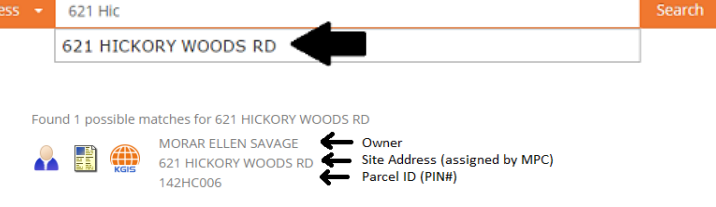

*The owner name is obtained by importing transactional data from the Knox County Property Assessor's Office to the KGIS system each night.* 

*OWNER NAME FORMAT: The Owner Name is generally presented as LAST NAME first, followed by First Name and then by Middle Name (or initial). When more than one person is recognized as the Owner, but each having the same last name, then the format will usually be: LAST NAME, following by Person 1's FIRST and MIDDLE "&" Person 2's FIRST and MIDDLE.* 

*Did you know? The most up-to-date, "live" owner name information is actually found at the Knox County Register of Deeds. Almost all property owner transfers must first be recorded at the Register's office (in the form of a warranty deed, or similar such document).*

*It may take several days, or weeks, or in limited cases several months, before the Property Assessor's office (and thereby KGIS) receives notice of official ownership changes. Nevertheless, when the Assessor does enters the Ownership changes into its Computerized Assessment and Mass Appraisal (CAMA) system, it will normally be visible to the public on the next day (via the both Assessor's [Property Lookup website](https://propertyinfo.knoxcountytn.gov/search/commonsearch.aspx?mode=realprop) and via KGIS's suite of applications).*

 *Therefore, to obtain the most current, up-to-date owner information (or verification that the owner has or has not changed) for a parcel of land, contact the Register of Deeds Office. [Note: the Register of Deeds does provide online access to its records, but only to paid subscribers to their software program. Contact the Register's Office for more details.]*

• *KGIS MAPS – The KGIS Maps site allows one to locate an address via the blue "Search" box at the top of the page. Enter the address, and click "Search". You should then be presented with a "zoomed" map location, along with some Address Info. Click on the Get Full Address Details icon (see red circle in the image ==*➔ *) to be presented with a set of information along the left side,*  including the Owner Name and Mailing Address for the parcel to which this address is *associated.* 

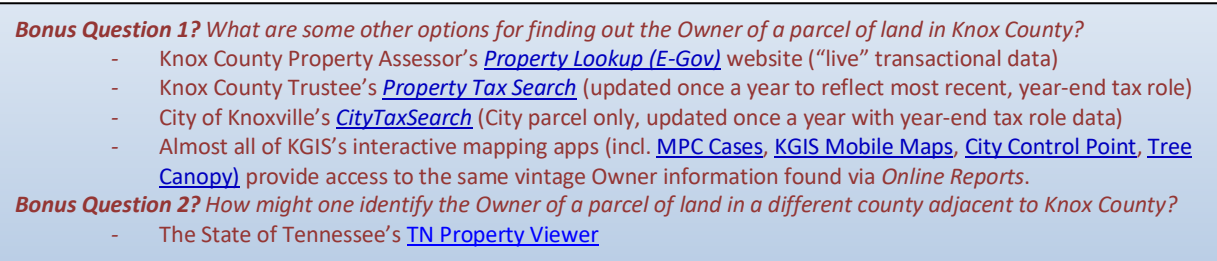

## 2. **What is the Parcel ID# for the property located at 522 Victory St?**

#### ANSWER: **108AC017**

The Parcel ID# is a unique identifier assigned to each parcel of land in Knox County. It is also commonly referred to as the Property ID, PIN # (parcel identifier), or the CLT Map & Parcel #(Cole Layer Trimble).

Similar to the Owner Name in Question #1, the Parcel ID# can be obtained from most of KGIS's web applications including  $KGIS$  SEARCH KGIS Search web applications, including *[KGIS SEARCH.](https://www.kgis.org/)*

*Enter "522 Victory St" into the Search box. You will be presented with the associated parcel's Owner, Site Address, and the Parcel ID#.*

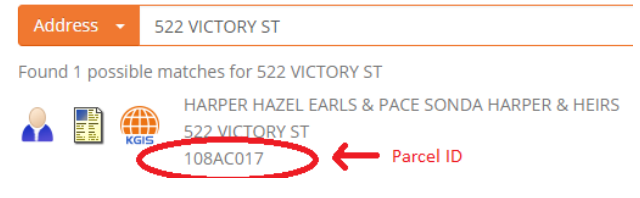

## 3. **Who owned parcel 118PB-032 in 2010?**

## ANSWER: **Jason R & Monica L Keller**

Search for the parcel by using the *Parcel* option of *KGIS Search*.

First, use the small "down" arrow to switch to the *Parcel* option (see image to the right). Then Enter the Parcel ID# and then hit <return> (or select "*Search").* 

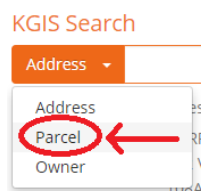

Notice that the displayed record does not indicate when the current owner ("Andrew & Cortney Norris") obtained the property. To review ownership history information, one might instead access the KGIS **Owner Card** report by clicking on the small Owner icon (see red circle in right image).

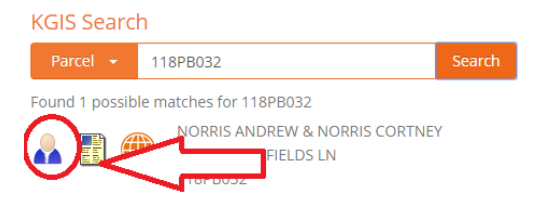

The resulting .pdf report will display (*make sure your browser allows for "pop-ups")* the current and previous owners of the parcel, sorted from oldest to the most recent.

For parcel 118PB032, the *[Owner Card](https://www.kgis.org/parcelreports/ownercard.aspx?id=118PB032)* report shows that Jason & Monica Keller purchased the property on 12/19/2008 and later sold it to Andrew & Cortney Norris on 11/20/2013. It can therefore be inferred that Jason & Monica Keller also owned the property during year 2010.

*Parcel ID Format: The Parcel ID format varies within the various databases and systems of local government. On KGIS*  websites, the displayed format does not show any hyphens, but does make use of blank spaces and leading zeros. *Example: "067 168". [Click here for more information about the Parcel ID](https://www.kgis.org/kgismaps/Help/ParcelInformationHelp.htm) on KGIS.*

*Ownership History: KGIS ownership history records reach back to approximately 1992, and the current owner as of that year. To research complete deed and ownership prior to that timeframe, one should contact the Register of Deeds for subscription access to that agency's online search system.*

- 4. **Multiple Choice: What is the correct longitude and latitude for the intersection at Journal Place and State Street?**
- **a. -83°54'59", 35°57'51" b. -83°50'03", 35°57'51" c. -83.500325, 35.570051**

ANSWER: **a. -83°54'59", 35°57'51"**

Via *KGIS Maps*, use the *Intersection Search* and *Measure Tool* to achieve the correct answer.

The *Intersection Search* is located on the *Search By… Other* dropdown list (see image right).

After selecting the "Launch" button, proceed to select each of the two street names from the *Intersection Search* tool (see image right).

Then click "OK", and the map will be zoomed to the correct location.

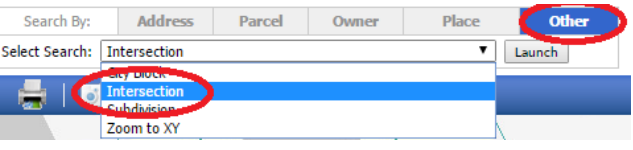

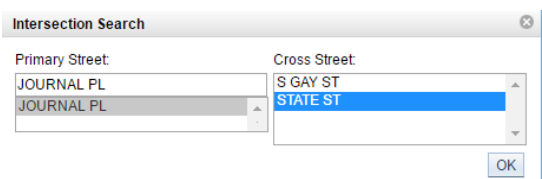

Select *Toggle Measure Tools* (from the blue command bar at the top of the screen), then choose the *Location* button, and then change the *units* to DMS (Degrees Minutes Seconds).

Lastly, identify (using the left button of the mouse) the intersection on the map. (*notice the small green flag?)*  The latitude / longitude measurement result will then display in the *Measure Tools* pane.

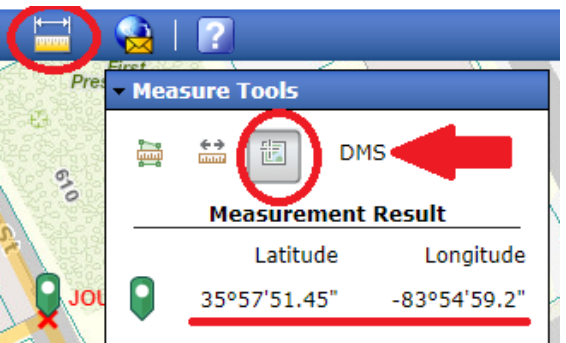

## 5. **If one lives at 1100 Maryland Avenue, which public elementary school would one most likely attend?**

## ANSWER: **Lonsdale**

Use KGIS's **[School Zone Search](https://www.kgis.org/portal/OnlineTools/SchoolZoneSearch.aspx)** mapping application (which can be found on KGIS's home page, or listed on the *Online Tools* dropdown menu) to identify the assigned public school zone for every address in Knox County. The result

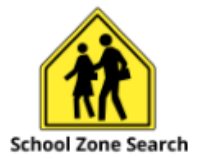

should be as follows:

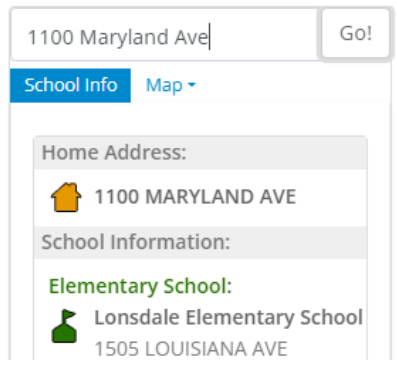

Or another option to find the assigned school zone for this address would be *KGIS Maps*, toggling to the Elementary School Zone map from the [map themes](https://www.kgis.org/KGISMaps/Map.htm?address=1100%20Maryland%20Ave&map=elementarySchools) pane.

# 6. **What is the name of the stream nearest to Ravencrest subdivision?**

## ANSWER: **Roseberry Creek**

To navigate to the Ravencrest subdivision, one could launch the *Subdivision Search* tool of *KGIS Maps* (which can be found on the *Search By…Other…*dropdown bar). (Remember to click "Launch it"). The subdivision's boundaries will then be highlighted on the screen (see image).

Then, in order to view the stream names, one might then switch to a map theme which cartographically renders the those names in a more visible manner, such as *Neighborhoods.* The stream name "Roseberry Creek" should be visible on the eastern side of the subdivision.

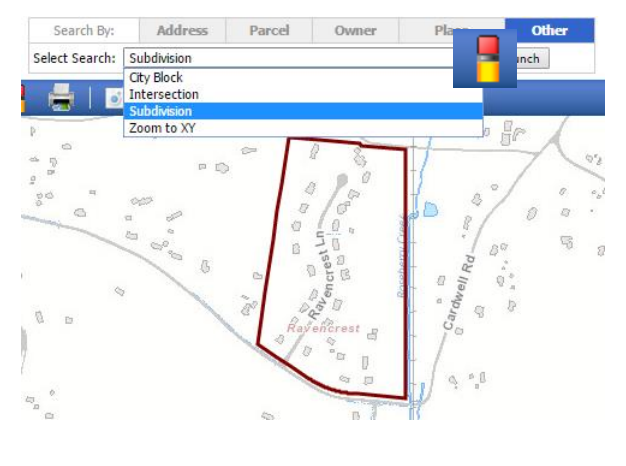

Note: To "turn off" the highlighted subdivision boundary, select the *Clear Graphics* (eraser) icon that is located on the main, blue command bar.

- 7. **What is the approximated straight-line distance (in meters) between St. Paul Methodist Church and the Fountain City Recreation Center?**
- **a. 436 m**
- **b. 380 m**
- **c. 1424 m**

ANSWER: **a.** (approximately 433 meters)

This is a two-part question, requiring one to first locate the two locations, and then to measure the distance between the two. Here below are two different methods to answering this two-part question: via *KGIS Maps* and via *KGIS Mobile Maps*

**Via** *KGIS Maps***.** Select the *Search By*…*Place* tab, then enter "Fountain City Rec" into the search box and hit <return>. One should be presented with a couple of records on the *RESULTS pane*  (along the left hand side of the screen). Click on either of the records, and the map will "zoom to" the location of the rec center. Then, perform a similar *Place* 

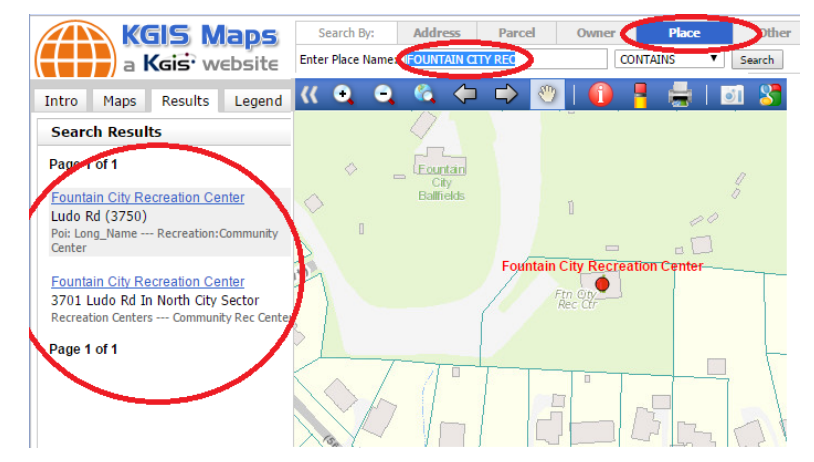

*Search* on the "St Paul Methodist" church location.

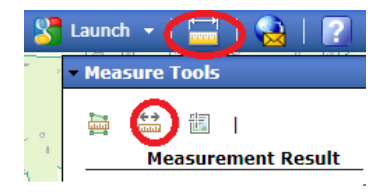

Now, one is ready to measure the distance between the two locations by choosing the *Toggle Measure Tools*

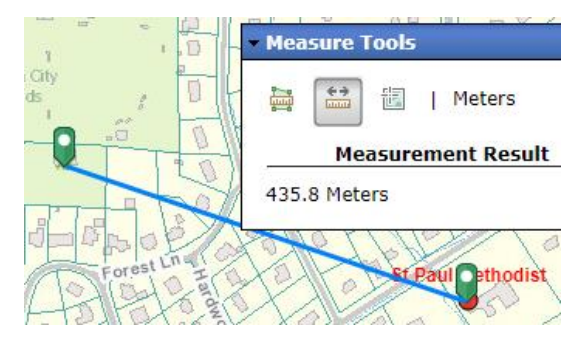

button from the blue command bar across the top of the map. Then select the *Distance* icon (see image on left).

Now, using the left button of your mouse, click once on the map location of the Fountain City Rec Center. Then perform a **"double click"** (two quick, successive clicks of the left mouse button) onto the map location of the St Paul church.

You should see two green "marker" symbols appear on the map indicating the beginning and ending of the line being measured. The measurement results (of around 1,430 ft.) will also be presented (see right image).

Lastly, you'll want to toggle the "Feet" unit to "Meters" to get the final result (of approx. 436 m).

Another method for answering this is **Via** *KGIS MOBILE MAPS***.** This mapping app is built upon a software framework different from *KGIS Maps*, yet it still provides similar capabilities.

After launching the map application, one might first locate the two places (via the general SEARCH box at the upper right part of the page). Then toggle on the *Tools*, and choose the *Measure* tab in order to get to the *Distance*. (see below image).

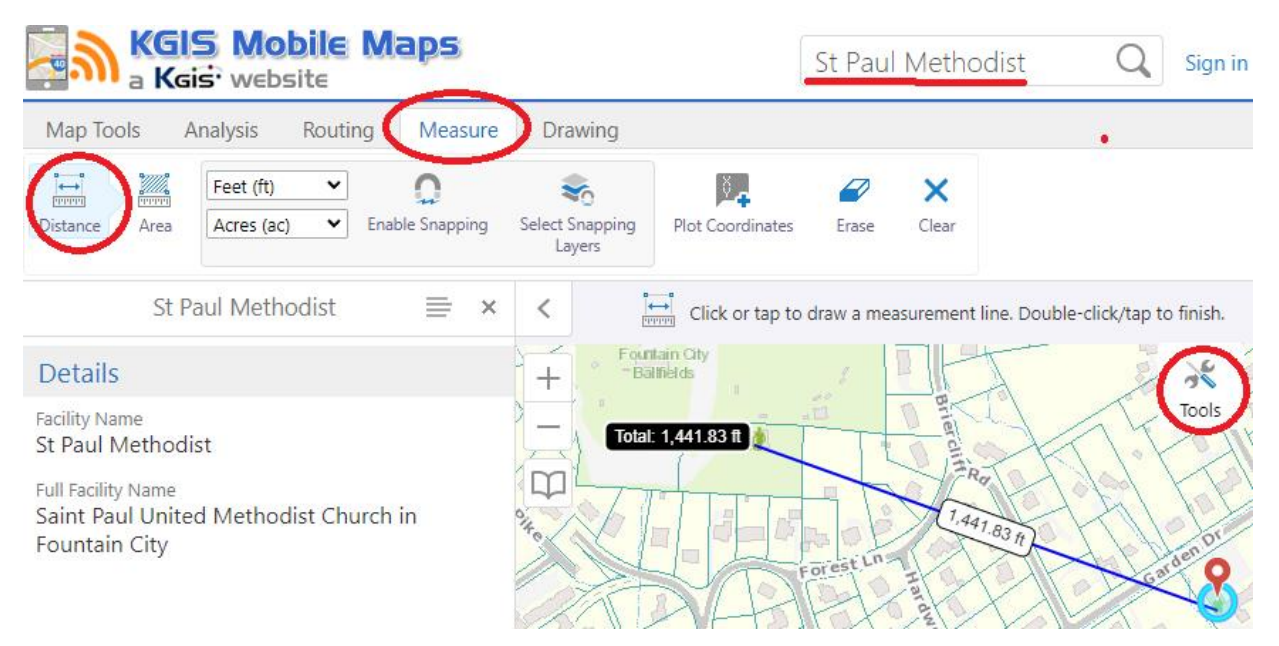

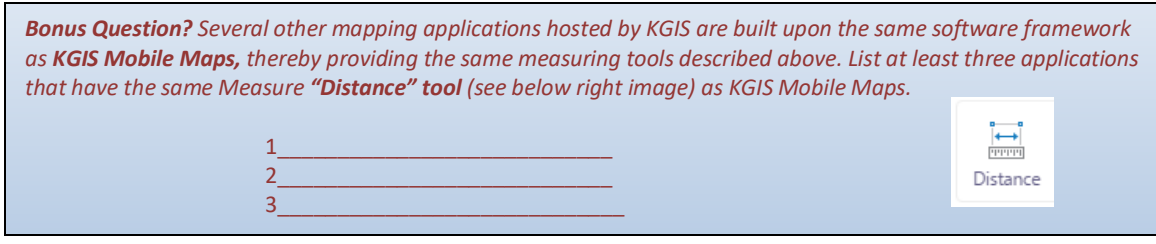

## 8. **What is the highest elevation** *(rounded to nearest foot***) of the Cedar Cliffs?**

## **Search Results**

Page 1 of 1

ANSWER: **1268** (feet)

*KGIS Maps* provides the quickest access to high elevation values for named features such as "Cedar Cliffs". Select the *Search By…Place* tool, then key-in "Cedar Cliffs" and hit <return>. The *Results* pane should then display the record, including the calculated high elevation value.

**Cedar Cliffs** Natural Landform --- Mountain

#### Cedar Cliffs (#32)

Elev. 1268.12 Name Src: Usgs Elevation Points --- Highest Point

Page 1 of 1

Note: The elevation values are derived from the best available topographic data at KGIS, which in this case is based upon the 2022 digital elevation model (source 30ppsm lidar).

# 9. **Is Dukesbury Drive located in the City of Knoxville? (yes/no)**

## ANSWER: **No**

Launch *KGIS Maps* and use the *Search By…Address* tool.

Key in "Dukesbury" and hit <return>. Then click on one of the resulting records to quickly zoom to the map. The "yellow shading" on KGIS's *Standard Map* indicates areas within the City of Knoxville's boundaries.

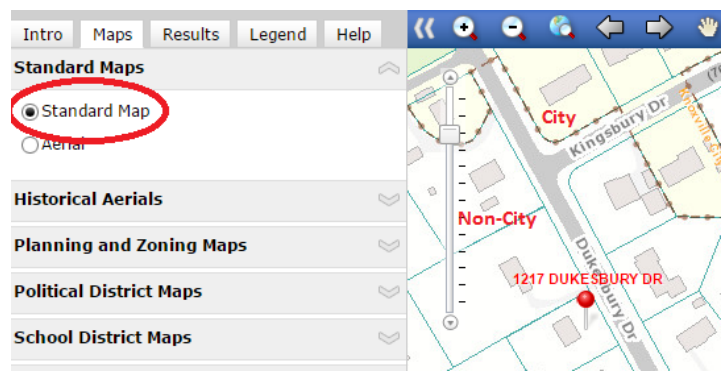

Based upon this map display, one can surmise that Dukesbury Dr is NOT located within the City of Knoxville.

*Bonus Question. What color is used to show areas within the Town limits of Farragut?* 

10. **According to the City of Knoxville records, a Shuckers restaurant was formerly located within City Block 42880 of Ward 42. What address is currently assigned to that location?**

## ANSWER: **5911 Western Ave**

This is a difficult question, and one that is not quite so intuitive to users of KGIS. But this exercise will show how KGIS and its integrated applications might be used for research purposes.

Using *KGIS Maps*, you will probably want to first switch you *map theme* to "City Ward Map" (located under the *Other Maps* section on the *Maps tab* (see image).

Locate the City Block by selecting the *City Block* option from the *Search* 

Intrease Maps esults Legend Help ed Ma ◯ Standard Map  $\bigcap$  Aerial **Historical Aerials Planning and Zoning Maps Political District Maps School District Maps Other Maps** Census Tracts (2010) Census Tracts (2000) City Ward Map Neighborho

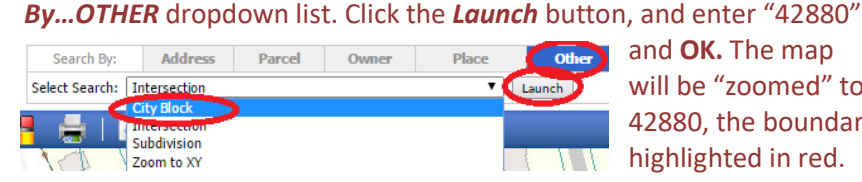

will be "zoomed" to the location of City Block 42880, the boundaries of which will be highlighted in red.

The City of Knoxville maintains a "City Block" .pdf document ("file") for each block, the contents of which contain much good historical information, such as building permits, easements,

subdivision plats, street closures, etc.

To access the City Block "file" for 42880, *Parcel Identify* any parcel of land within the boundaries of that Block, then display the *Full Parcel Details.* You'll find the hyperlink to the City Block file in the *Parcel Information* section.

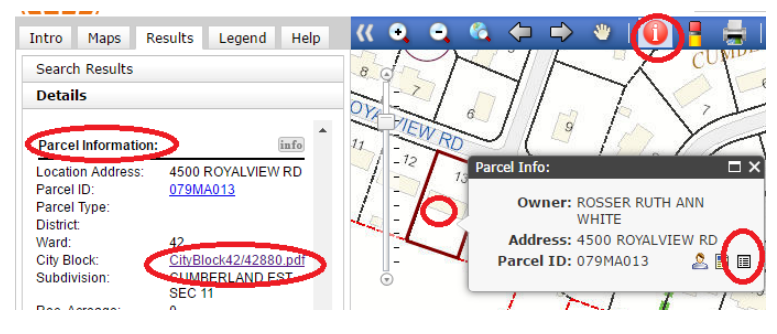

Use your browser FIND tools to locate the word "Shuckers" within the City Block file (.pdf). Notice that it is mentioned in the Building Permits section, with a building permit issued in 1990 for the street address of **5917 Western Ave.** 

Locate that address in *KGIS Maps* and switch your map theme to *Aerial.* Notice that there are no structures currently at that location (based upon Aerial map theme). However, the Owner Card seems to indicate that a restaurant used to be associated with this property. Navigate the *Historical Aerial* maps back to 1996-1998, and you'll see what looks to be a restaurant structure (and parking lot) that used to be located at this site. You will also see that a different address number, **5911,** has been assigned by MPC to the former location of that restaurant.

- 11. **Approximately how old is the house located at the following Longitude and Latitude: 83 degrees 59 minutes 35 seconds WEST, and 36 degrees 3 minutes and 52 seconds NORTH?**
- **a. 60 years old**
- **b. 150 years old**
- **c. 230 years old**

ANSWER: **c** (230 years old)

Use the *Search By…Other…Zoom to X Y* tool in *KGIS Maps.* Be sure to enter the negative sign for the 83° longitude value.

The Owner Card for this parcel of land says that the property was owned by a Mildred Bishop back in 1951, but that doesn't necessarily tell one the age of the structure.

Displaying the *Historic Districts & Pre-1865 Structures* map theme, one can see that the structure might indeed be one that was built prior to 1865.

To obtain more precise estimate of the construction date, perform a *Place* search on the name "Bishop", then review the resulting list (see right image) for the historic structure record (as maintained by MPC) of "Bishop, address Site Name --- Business Alexander, House".

MPC's record shows a construction date of 1792, which is approximately **232 years ago** (as of 2024).

*Bonus Question.What year does the Property Assessor recognize as the year built for this structure?* 

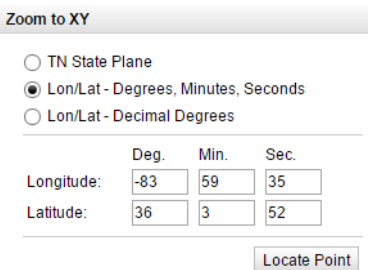

#### **Search Results**

Poi --- Recreation: Ballpark **Bishop Ridge** Subdivision --- Subdivision

**Bishop Shea Knights Hall (Historic** Millertown Pike (6515) Poi --- Historical: Feature Still Exists

**Bishop Shea Knights Of Columbus** Hall (Historical) Millertown Pike (6515) Poi: Long\_Name - Historical:Feature

**Bishop Warehouse** Sherway Rd (202)

ishop, Alexander, House 1792, Addr=7924 Bishop Rd Structure --- Listed:Pre 1865

#### 12. **What is the name of the subdivision at the former site of the Cal Johnson Speedway?**

#### ANSWER: **Burlington Speedway**

Use the *Search By…Place* tool in KGIS *Maps* to find the former location of the "Cal Johnson". Choose *Cal Johnson Speedway (Historical)* from the *Search Results* pane.

*Historical records: When a Place Search returns a name append with " (historical) ", it indicates that 1) the feature no longer exists, or 2) that the feature still exists, but is no longer located at this site.* 

You can then toggle to the *Neighborhoods* map theme to see the Subdivision name of "**Burlington Speedway**". This name is maintained by the KGIS Office, as part of a searchable subdivision database

*Note: the subdivision database also contains names of condo \ apartment complexes, assisted living centers, and mobile home parks.*

*Subdivision Names: the subdivision names in this KGIS database are not "official" in the sense that they match exactly with actual, recorded documents and plats. The names (and associated map boundaries ) are instead designed to reflect commonly-used, "de-facto" usage, such as can be found on entrance signs, or found in Apartment listing directories. KGIS also obtains information from MPC, the Property Assessor and E911 regarding newly platted or approved subdivision.*

*The Subdivision Search of KGIS Maps also contains names of Condominium \ Apartment Complexes, Assisted Living Centers and Mobile Home Parks.*

## 13. **What is another name for the former Francis Alexander Ramsey Scott House?**

## ANSWER: **Oak Hill Mansion**

The KGIS Maps *Search By…Place* tool is the best way to discover the location of historical, "no longer existing" features such as this one.

Key in the word "Francis" to receive a list of Search Results, one of which will be

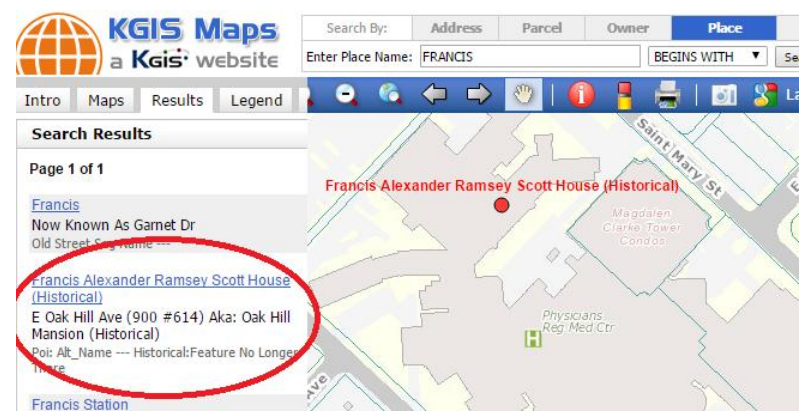

for a points of interest feature with an *ALT NAME* of "Francis Alexander Ramsey Scott House".

The displayed information for this structure shows an additional "aka" (also known as) name of: "Oak Hill Mansion". The *Neighborhoods* and *Parks* themes are the only maps which display "historical" feature names such as this one.

- 14**. The structure at 2925 Brooks Avenue was re-painted at least once during the past two decades. Which year is the best guess as to when the re-painting (from white – to- blue) occurred?**
	- **a. 2007 b. 2011 c. 2013**

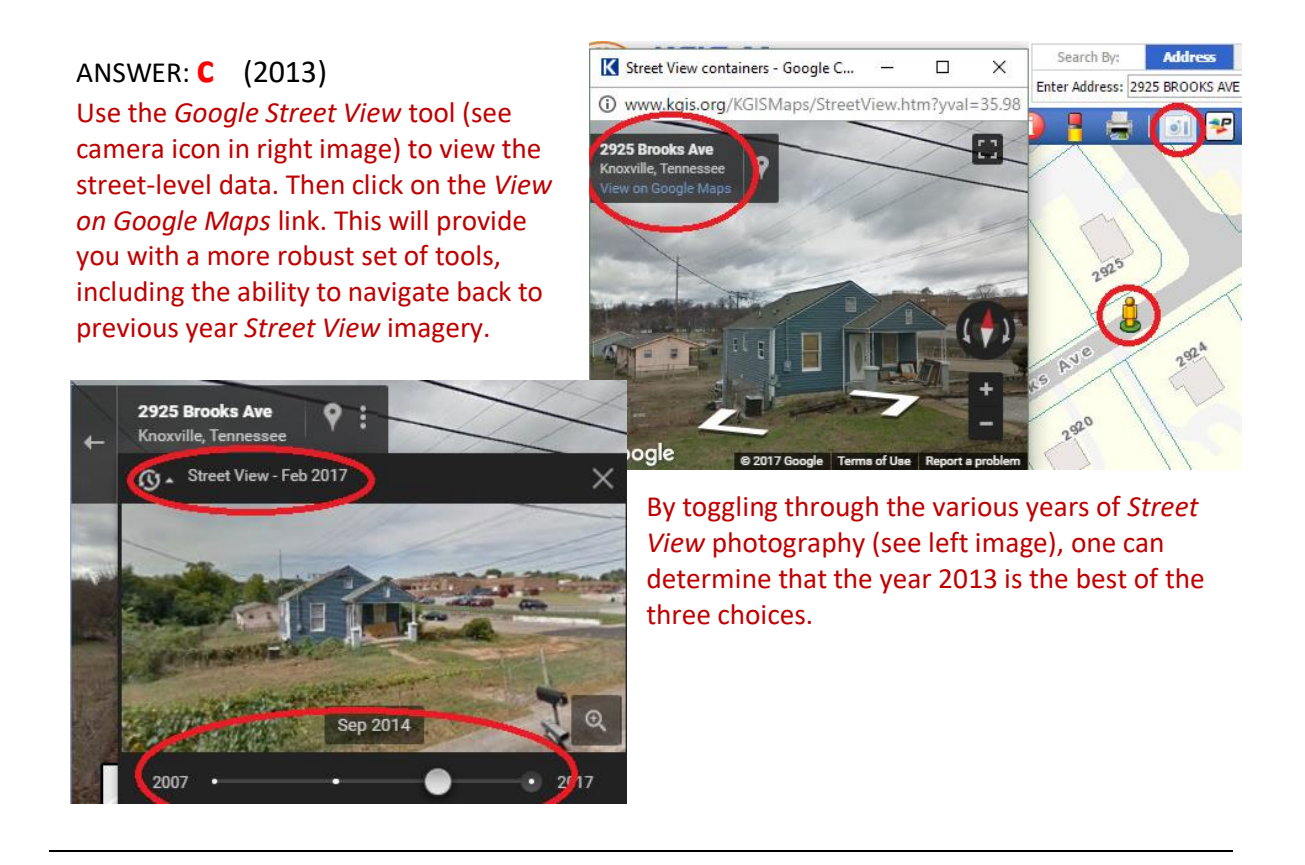

# 15. **In what year did Eva Rule purchase her property?**

## ANSWER: **1941**

Via *KGIS Search,* toggle to the *Owner* option (using the small dropdown arrow). Then search for Eva Rule (using the "*Last Name first*" convention). Then

click on the *Owner Card* icon to launch the **Owner Card report for parcel "624 091".** 

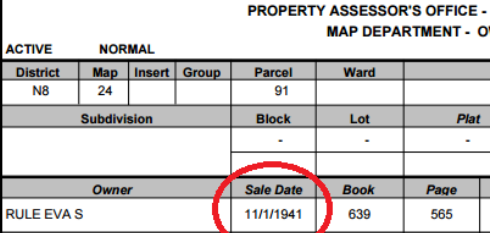

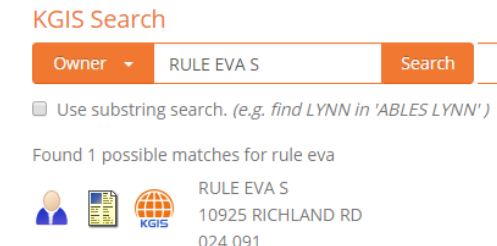

The *Sale Date* value of 11/1/1941 most likely reflects  $+$  the effective purchase date of the property. Note:

*Validation should always be made by reviewing the associated recorded documents on file at the Registrar of Deeds (in the above case, the .pdf indicates that the original recorded instrument can be found on Book 639 and Page 565 in the Register of Deeds office).* 

# 16. **What is the most recent, total appraised value (in US \$) assigned by the Knox County Property Assessor for the parcel located at -83.901295, 36.16762?**

ANSWER: **0**

Use the *Search By…Other…Zoom to XY* tool to locate the longitude and latitude values. *(You'll want to toggle to the Lon/Lat – Decimal Degrees option)*

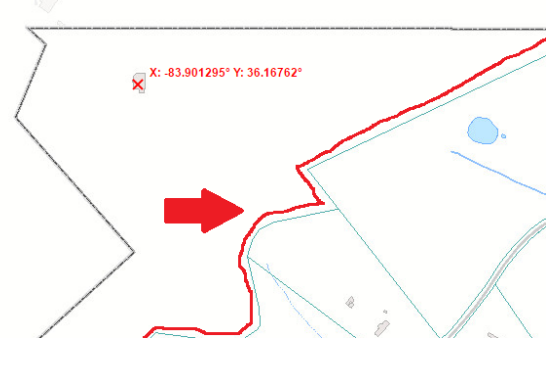

Zoom to XY ◯ TN State Plane O Lon/Lat - Degrees Minutes Seconds C Lon/Lat - Decimal Degrees Longitude: -83.901295 Latitude: 36.16762 Locate Point

Then, perform a *Parcel Identify* on that location. Notice that a message is returned to the effect of *"Parcel Not found at this location"*. Also notice that the map does not show the typical "blue parcel boundary" shown for all other parcels.

This parcel of land is actually "assessed" by the Union County Property Assessor, and therefore does not pay Knox County property taxes. For

parcels such as these, which straddle across the county boundary, agreements are made between the respective counties regarding taxes.

*Bonus Question 1: Is the structure at this location located in Knox County or Union County? Bonus Question 2: Using the State's Property Map Viewer, what is the most recent appraised value assigned to this parcel of land?*

- 17. **According to Google Maps, to arrive at the location of 10407 Rather Rd, what color is the gate through which one must pass (at the driveway's intersection with Rather Rd)?**
	- **a. Silver (or Gray) b. Red c. White**
	- **d. None of the Above**

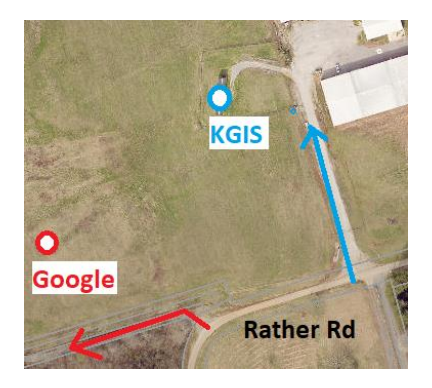

# ANSWER: **d. None of the Above**

Google Maps locates 10407 Rather Rd in an empty field. And the driveway to that field seems to pass no gate at all (based upon viewing of Street View and aerial photos).

However, KGIS identifies 10407 Rather Rd as actually being assigned to a mobile home about 350 feet further to the NE of the Google location. To reach this mobile home, one would indeed need to drive through a RED gate (according to the 2023-vintage Google Street View image).

Therefore, users should note that when searching via Google, one might be presented with locations that do not quite match with those maintained in KGIS.

An alternative way of locating 10407 Rather Rd would be to initiate an address search first via KGIS Maps, and then (once located), one would *Launch*

Google Street View (via the **"camera"** icon located on the blue toolbar along the top portion of the page).

## 18. **What was the former street name of Lapsley Place?**

# ANSWER: **Wyoming Ave**

The City of Knoxville maintains a set of "City Ward Maps", on which it has annotated previous, historical street names.

First locate *Lapsley Place*. One can do this several ways:

- Via *KGIS Maps (Search By…Other…Intersection* tool)
- Via *KGIS Maps (Search By…Address* tool…just type in "Lapsley"), or
- KGIS Search (*Address* option) on "Lapsley Place", then launch into *KGIS Maps*

Once the street is located in *KGIS Maps,* toggle over to the *City Ward Maps* theme (via the *Maps* tab*…*and the *Other Maps* section). The text within parentheses is indicative of previous street names. More information might be found in the associated "City Block" .pdf report.

*Bonus Question:* Historical street names in the non-City portions of Knox County are not currently shown on *KGIS Maps*, but similar to the retired City street names, one can be locate some of these "retired" County street names via the *Search By…Place* tool…. **What is the name currently being used for street formerly known as "Castlewood Dr"?**

# 19. **How many yellow-roofed structures are located at the Hank Rappè playground?**

# ANSWER: **2**

Google's aerial photography is not always the same vintage as KGIS's. It's sometimes older, and sometime more recent.

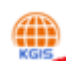

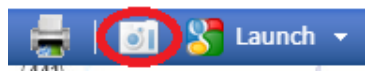

Traditional "overhead" ortho-photography might not provide the best detail. Therefore, one might utilize other tools (such as KGIS's *Pictometry* [integration](https://www.kgis.org/Pictometry/PictometryViewer.aspx?coords=35.922556607885404:-83.98901796712332&scale=20&token=KXraoiYb05MySfEoy1pukB73xaPIo3Lj4I5-xvVJsCrPNTTSQybncG65bZ7Uzk5Te5mem4fSyYz9ue8v1qwaoR6bprJARRAoFqLAF9VNoI8EiosvfP_D7zR_gzyBu1WoumaSAYx-FTVCWcuYPvP6_Q%3d%3d) tool, or Google's [3-D Globe](https://www.google.com/maps/@35.9217803,-83.9888244,69a,35y,352.83h,57.47t/data=!3m1!1e3?entry=ttu) view) to get "oblique" views, and thereby making it even easier to distinguish the yellow-roofed structures.

Users can open up the *Pictometry* app via the *Launch*  tool in *KGIS Maps.*(use the small "down" arrow to toggle to the *Pictometry* option). (see image)

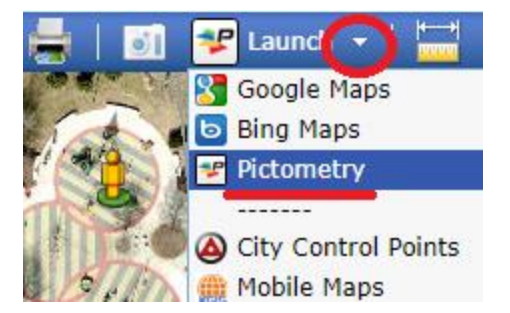

Note: also make sure the browser allows for "pop up" windows, otherwise this *Launch* tool will not work properly.

20. **An address house number 803 can be found at the State Plane coordinate location of: Easting 2575919 and Northing 600055. To which street name is that house number assigned?**

# ANSWER: **N Twenty First St**

Use the *Search By…Other…Zoom To XY* tool to navigate to the map location. By viewing the angle of the house number annotation "803", one can surmise that the street is NOT the nearest named "Leslie Ave". [MPC orients the house numbers to be parallel, whenever possible, with their associated street].

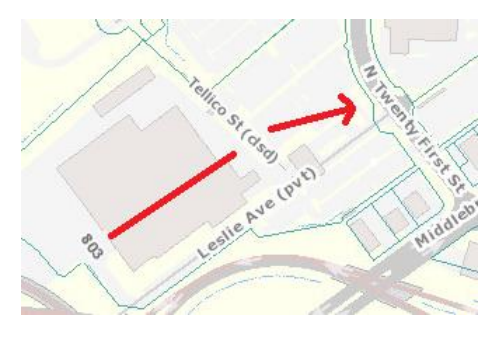

Also, one can surmise that "Tellico St" is also NOT the assigned street, due to its "clsd" (closed) status.

A good guess would be that "803" is associated with "N Twenty First St". To verify this, one might issue a *Search By…Address* on "803 N Twenty First St".

## 21. **How many properties (or parcels of land) are owned by Corryton Baptist Church?**

## ANSWER: **3**

By default, the *KGIS Search…Owner* tool looks for values that BEGIN with the letters typed in by the web site user. But

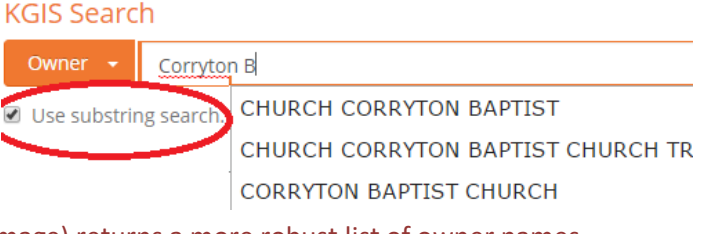

the *Use Substring Search* option (see right image) returns a more robust list of owner names that have the letters "Corryton B" anywhere within their extents.

A similar substring option is also available in *KGIS Maps* and its *Search By…Owner* tool, but it is instead

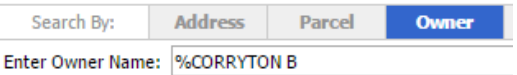

accessed by using the wildcard % character as part of the search string. In this example, one would query on the Owner of "%CORRYTON B". (see image right).

# 22. **Is 4413 Tazewell Pike included in the Fountain City Town Hall area [YES \ NO]?**

# ANSWER: **YES**

Toggle to the *Neighborhood Groups* map them in KGIS maps, and then zoom to 4413 Tazewell Pike. The gray label of "Fountain City Town Hall" will display on the map.

However, to more easily discern the full extents of the Town Hall boundary, one might want to choose the *LAUNCH….NEIGHBORHOODS* tool. (see image to the right)

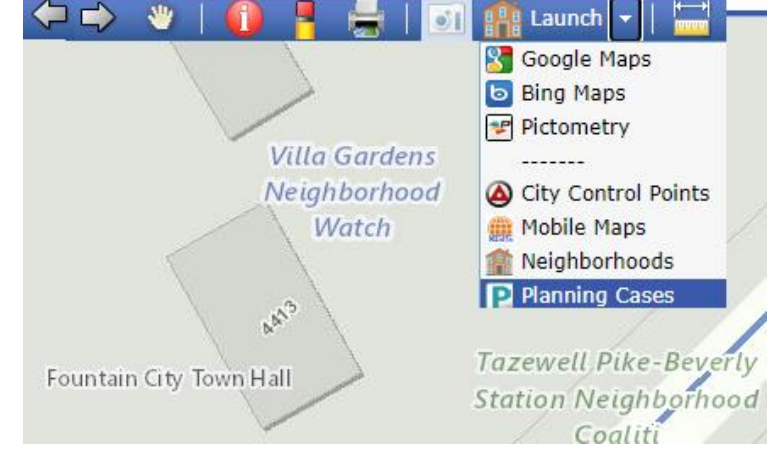

23. **TRUE or FALSE. A resident of 4241 Greenway Dr would be eligible to vote for a City of Knoxville mayoral race, and on election day would proceed to 5316 Shannondale Rd to cast their vote?**

# ANSWER: **FALSE.**

There are a couple of ways to determine where to vote on Election Day. The KGIS *Voting Location Search* is specifically designed to provide quick access to the voting locations along with a list of the current elected representatives for one's home address.

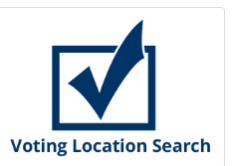

However, voting location information can also be obtained from within *KGIS Maps* (via the *Identify Parcel: Get Full Parcel Details* link). (see right image)

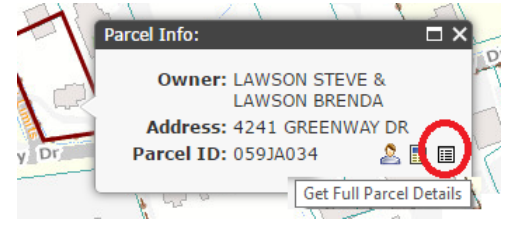

# **KGIS Search**

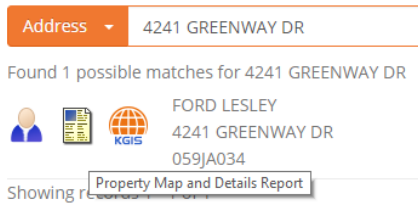

Or alternatively, the information can be obtained from the printable *Property Map & Details* report (available from the main *KGIS Search* tool on KGIS's home page)..see left image.

The voting location details reveal that this resident should report to 5316 Shannondale Rd for voting purposes. **However, since this address is NOT located inside of City of Knoxville limits**, the resident will NOT be able to cast a ballot in the City of Knoxville mayoral race. The answer to the question is therefore FALSE.

# 24. **Which of the following is true about the property at 1912 North Broadway?**

**a. It is located in an MPC recognized Flood Zone.**

- **b. It overlaps with a FEMA designated Floodway.**
- **c. It partially falls within the 500-year flood hazard area.**

# ANSWER: **c**

Use *KGIS Maps* to display various "flood"-related information.

- The MPC recognized Flood Zones can be displayed by toggling to the *Planning and Zoning Maps…Zoning* map
- The Floodway hazard areas are depicted on the *Planning and Zoning Maps….FEMA Flood Map*
- The 500 Year Flood hazard areas are also depicted on the *FEMA Flood Map.*

When viewing each of these maps in *KGIS Maps,* one can access a LEGEND by clicking on the *Legend* tab (located on the gray panel along the left hand side)

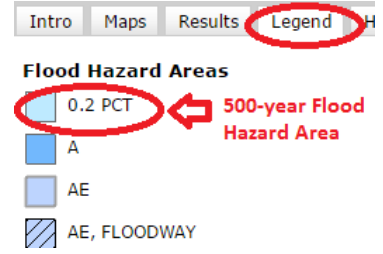

From looking at the respective maps, one can see that the parcel is partially within the 500-year (0.2%) flood hazard area.

For more information about FEMA flood data, visit this [City of Knoxville website.](http://www.knoxvilletn.gov/government/city_departments_offices/engineering/stormwater_engineering_division/floodplains) Tutorials on how to read a FEMA Flood Rate Insurance Map (FIRM) can be found [here.](https://www.fema.gov/media-library/assets/documents/7984)

- 25. **From which service can one currently obtain the best street-level photo of 4900 High Grove Ln?**
	- **a. Bing Maps' "Streetside" tool**
	- **b. KGIS Maps' "Pictometry Viewer" tool**
	- **c. Google Maps' "Street View" tool**

ANSWER: **b**

Neither Google nor Bing have true "street view" images for this property (although Google's 3d Globe view does show a partial side view image). Therefore, the Pictometry Viewer (which is accessible via KGIS Maps'

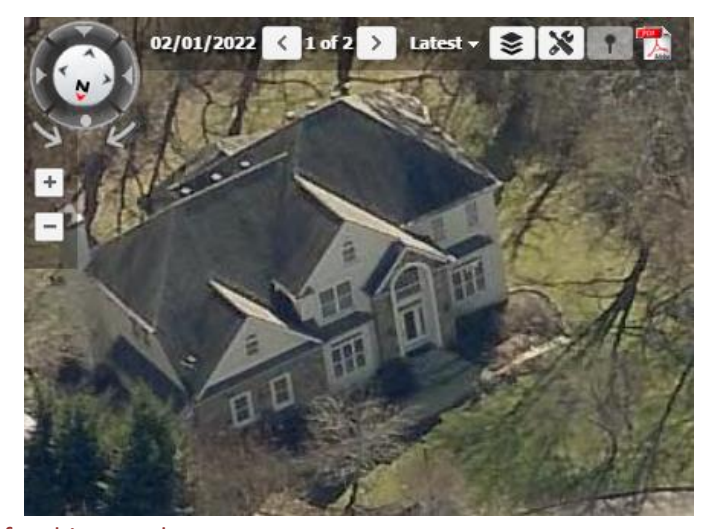

*Launch Tool)* is the best available image for this parcel.

*Bonus Questions: How can one determine whether Google Street-View data is available for a particular neighborhood or geographic area? What about Bing Street Side?*

*Note: Other commercial realtor sites, such as Zillow, have street view level images for recent house sales..* 

# 26. **What it the Knox Planning-assigned "Site Name" of the address used for the Kelley Academy?**

## ANSWER: **LINCOLN PARK ELEM**

Knox Planning (formerly MPC) has assigned "site name" values to many of the 290,000+ assigned addresses of Knox County. Each unique address record can have only one assigned "Site Name".

The *Site name* values are visible to KGIS users on some of the reports of the site, including the *Address Info* box that is displayed within *KGIS Maps* as the result of a *Search By…Address.* (see right image).

To answer this question, first locate "Kelley Academy" via the KGIS Maps *Search By….Place* tool and determine which house number and street name have been assigned to its location.

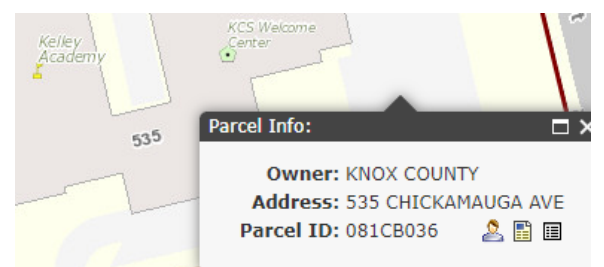

## Then perform a *Search By: Address on that address: 535 Chickamauga Ave.*

*The user will then be presented with an Address Info:* pop-up box, with the assigned *Site Name* of LINCOLN PARK ELEM.

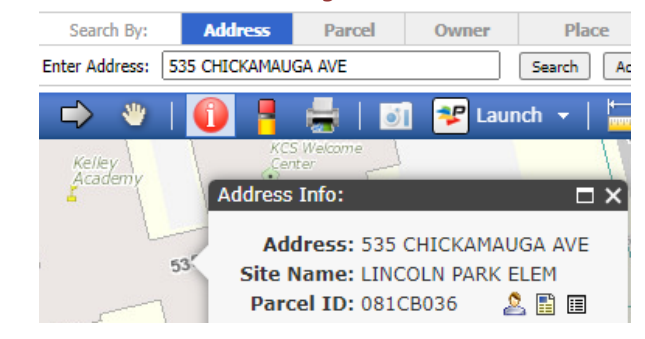

## 27. **How large is the condo (in square feet) located at 508 Union Ave, Unit #203?**

ANSWER: **1136** (square feet)

The Knox County Property Assessor maintains an assessment database with characteristics about every taxable structure in the County. KGIS Maps provides a link to that information.

One will first want to determine the unique **Parcel ID** assigned to the address in question. Using the *Search By: Address* option in *KGIS Maps*, one can discern the unique *Parcel ID* of 094LH03501C. (see image below).

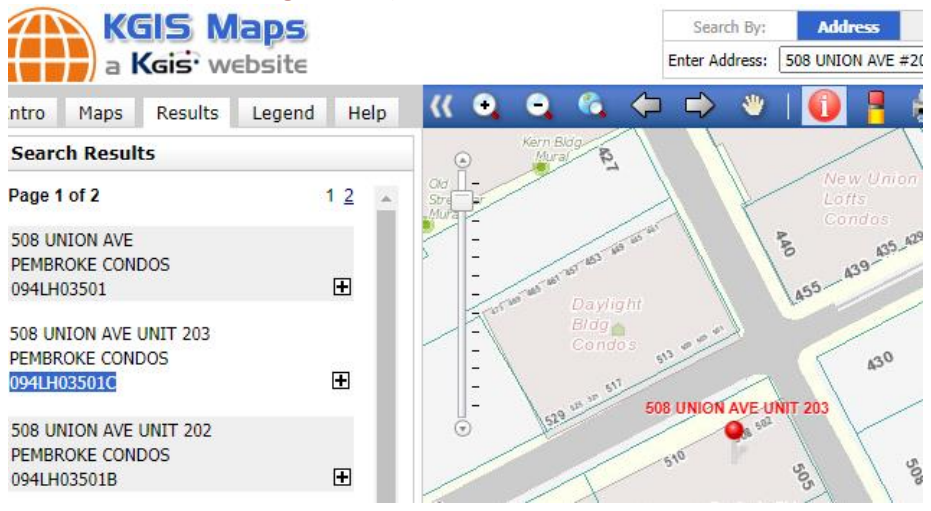

Now, perform a *Parcel* **Search** by typing in that unique number, then hitting the *Search* button. From the resulting *Parcel Info:* bubble, selecty the *Get Full Parcel Details* icon (see image).

One will then be presented (along the left hand side of the screen) with a *Results* pane of information.

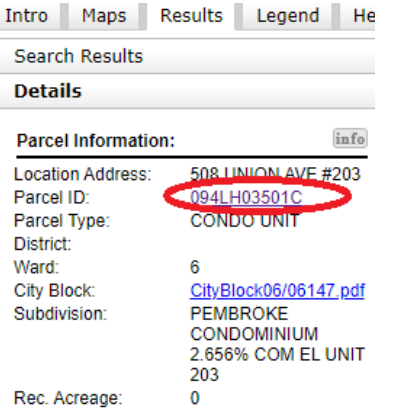

From that *Results* pane…in the *Parcel Information* section, click on the *Parcel ID* **hyperlink** to navigate over to the Property Assessor's *[Property Lookup](https://propertyinfo.knoxcountytn.gov/Datalets/Datalet.aspx?UseSearch=no&pin=094LH03501C)* website.

Then, on this Property Lookup screen (see image below), select the *Residential* **tab** to view the Condo's square footage value (located at the bottom of the report).

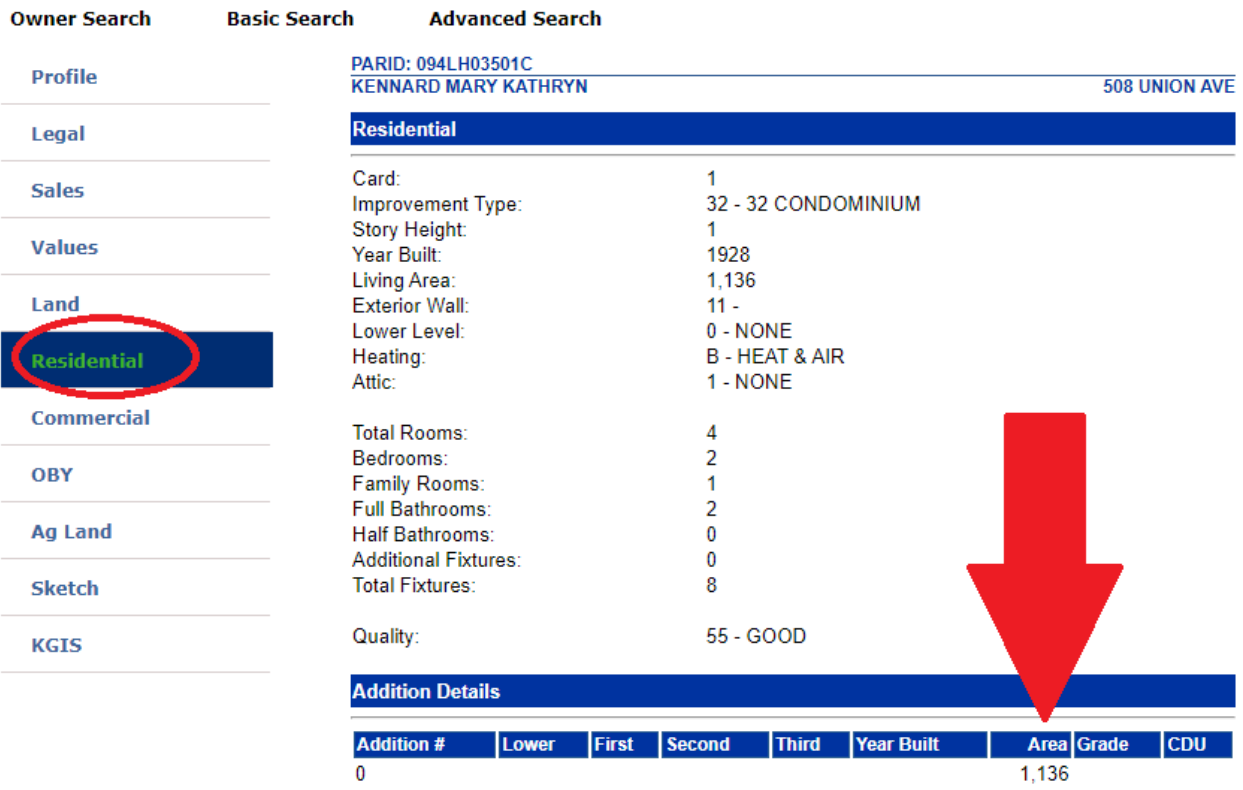

**NOTE:** An alternative way to get to the square footage data would be to go directly to the Property Assessor's *[Property Search](https://propertyinfo.knoxcountytn.gov/search/commonsearch.aspx?mode=realprop)* website, using its *Basic Search* functionality to locate the relevant information.

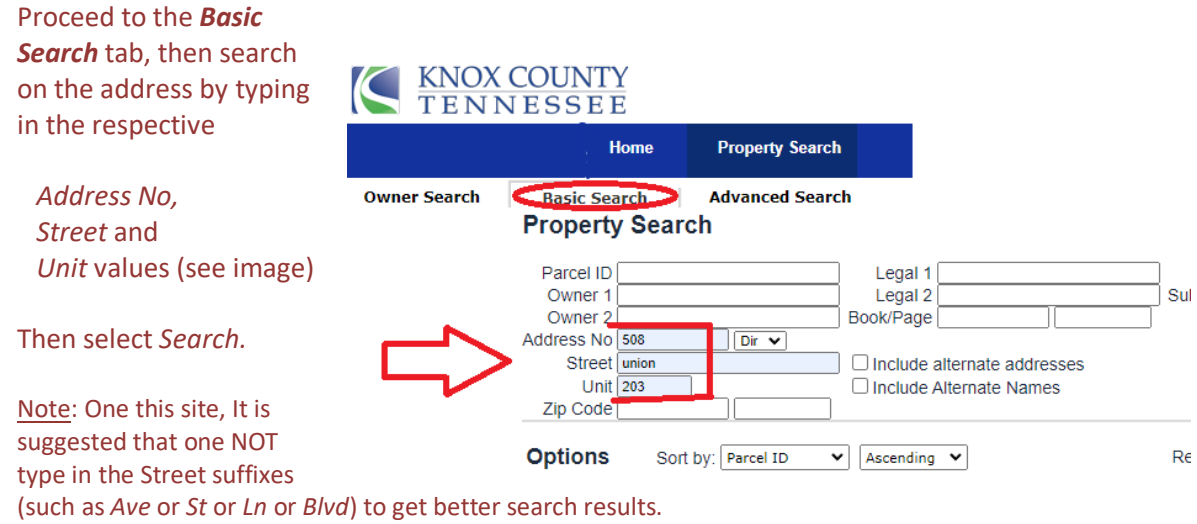

Then, toggle down to the *Residential* tab to get to the square footage data.

# 28. **Produce a URL (link) that would "zoom" the KGIS map to the "Tennessee Amphitheatre" and display an aerial map from 2014.**

**In that URL, what are the ten alphanumeric values immediately following "map=" ?**

# ANSWER: **aerial2014**

To answer this question, one would need to be familiar with the integration details of *KGIS Maps*, which are contained in the HELP document. To access the *KGIS Maps' HELP* document.

To get to that document, click on the **?** icon on the far right side of the blue command bar (see image to the right).

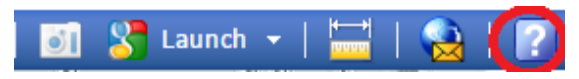

Or, alternatively, select the *HELP* tab on the gray panel on the left side of *KGIS Maps* (see right image).

In the HELP document, navigate to Page 24 ("Linking Directly to KGIS Maps" section) to learn how to build a direct URL link to KGIS.

Here is the Full URL that will achieve what the question asks: [http://www.kgis.org/kgismaps/map.htm?PLACE=Tennessee](http://www.kgis.org/kgismaps/map.htm?PLACE=Tennessee%20Amphitheatre&METHOD=EXACT&MAP=AERIAL2014)  [Amphitheatre&METHOD=EXACT&MAP=AERIAL2014](http://www.kgis.org/kgismaps/map.htm?PLACE=Tennessee%20Amphitheatre&METHOD=EXACT&MAP=AERIAL2014)

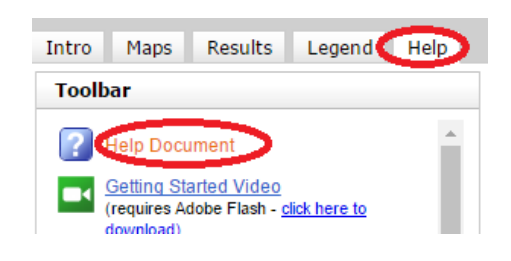

Note: One can change the order of URL parameters (which appear after the "?"). Example: *<http://www.kgis.org/kgismaps/map.htm?METHOD=EXACT&MAP=AERIAL2014&PLACE=Tennessee%20Amphitheatre>*

## 29. **In what year were the taxes most recently paid to the City of Knoxville for parcel 081PE008?**

# ANSWER: **2020**

*KGIS Maps* provides a hyperlink to the City's Real Estate Property Tax website.

First, locate the Parcel in *KGIS Maps.*  Then, initiate a *Parcel Identify***,** then choose *Get Full Parcel Details.*

In the *Parcel Information* section, click on the *Tax Levy:* "CITY OF KNOXVILLE" hyperlink (see image right).

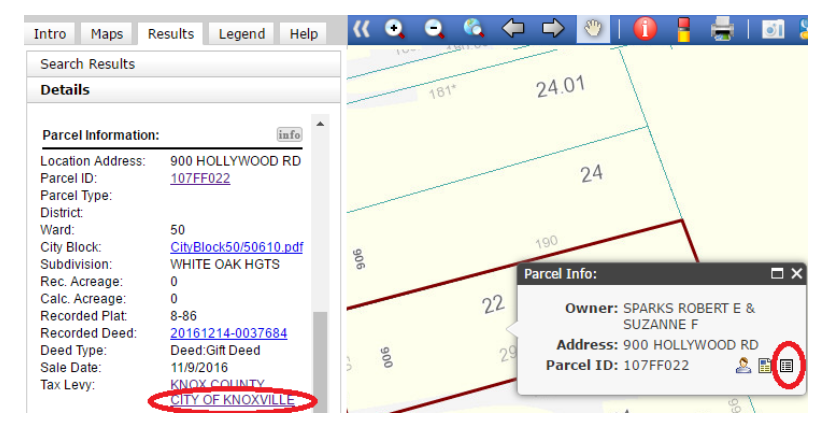

On that City website, one will see the payment history. In the case of this parcel, as of 2/19/2024, the report indicates that the taxes were last paid to the City back in 2020.

## 30. **How many uniquely named streets (excluding those named "School Access") intersect with Schaad Road?**

ANSWER: **22**

Use the *Search By…Other…Intersection* tool in *KGIS Maps* to quickly list out all named cross streets of Schaad Rd.

Use the scroll bar on the right hand side of the *Cross Street* listing to see the entire list.

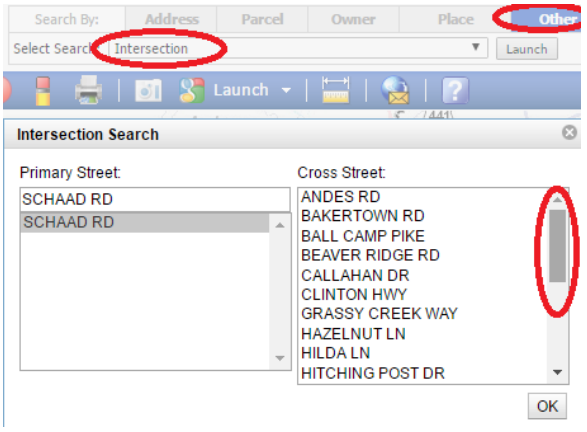

31. **What slope range is assigned to the predominant soil type of the former Sunchase Apartments property?**

**Other Maps** Census Tracts (2010) **a. 2% to 5% slopes** ○Census Tracts (2000) **b. 5% to 12% slopes** ◯ City Ward Map **c. 12% to 25% slopes**  $\bigcirc$  Neighborhoods  $\bigcap$  Parks ANSWER: **c** (12% to 25% slopes) ○ Property Tax Sale - Kn C Intro Maps Results Legend First locate the former Sunchase Apartments by using the  $\circledcirc$ DyD - Dewey-Udorthents-Urban Land *Search By…*Place tool in *KGIS Maps.*   $\circ$ Complex, 12 to 25 percent slopes Dz - Dumps, Landfills  $\circ$ EmB - Emory Silt Loam, 2 to 5 percent ol Then toggle on the "Soil Types" map theme (located in the slopes *Other Maps* section). You should notice a label "DyD" on the EmC - Emory Silt Loam, 5 to 12 percent slopes soils map. Review the map *LEGEND* to determine which % slope EtB - Etowah Loam, 2 to 5 percent range is associated with this soil type. slopes

*Note:* The *MPC Case Mapping* application provides access to more specific slope information. Use the *Launch* tool from *KGIS Maps* to quickly locate this same area within the *MPC Case Mapping app.* Then, from the *Layers* list, toggle on the *Hillside Protection Areas and Slope* maps.

# 32. **In the vicinity of 1404 Woodbine Avenue, has the drainage course of First Creek been significantly altered during the past +-90 years? [YES\NO]**

# ANSWER: **No**

View the *Historical Aerials….1935 Aerial* map and compare it with the other historical aerial maps accessible via *KGIS Maps* to determine whether significant alterations have been made around this site. While this is not the most precise way of determining whether any significant changes have occurred, one can visually see that there doesn't seem to have been much alteration.

33. **What is the average daily traffic count in the vicinity of Boyd Bridge, as most recently assembled by the Knoxville Regional Transportation Planning Organization (TPO)?**

# ANSWER: **4559**

Once you have located "Boyd Bridge" (via KGIS Maps' *Search By…Place*), toggle over to the *Traffic Counts* **map** (located in the *Other Maps* section). The blue triangles on the map represent TDOT's count stations. The labels indicate average daily count and most recent year of measure. (as of 2/19/2024, the most recent Traffic count data on KGIS (for this location) is from 2022).

However, since the data housed at KGIS is a copy of the original source data as maintained by the TPO, one might also consult the TPO Traffic Counts Map (which is NOT hosted on the KGIS system) for most recent data.

◯ Topo Historical 2008-2010

- Traffic Counts More at KnoxTPO.org
- O USGS 24K Topo

Click on the hyperlink (next to the *Traffic Counts* item in the *Maps* pane to access the Knox TPO Traffic Counts map).

34. **Assume that the parcel at 2125 Scott Lane is being considered for annexation into the City of Knoxville. A key factor might be its location relative to the urban growth boundary. Is this parcel located in a "RURAL AREA"? [YES\NO]**

# ANSWER: **Yes**

The property at 2125 Scott Ln is adjacent to the City of Knoxville limits. However, according to the *Growth Plan* map (located under the *Planning and Zoning Maps* section), this parcel is within the "Rural Area" zone.

- Note: As of 2/19/2024, Knox County is in the midst of developing an update to the Growth Plan. The proposed changes can be found via the [Advance Knox](https://advanceknox.org/) website, including an interactive map.
- 35. **On the initial concept plan (as submitted to MPC) for the Cherokee Farm "Innovation Campus" development, what name was originally designated for the street now called "Momentum Way"?**

# ANSWER: **Road D**

Since there are no addresses associated with "Momentum Way", one might instead locate the "Innovation Campus" via *KGIS Maps' Search By…Place*. (be sure to use the *contains* option to find all entries with a substring of "Innovation Campus"). Then, launch over to *MPC Cases* using the *Launch* tool. Pan and/or Zoom until one locates "Momentum Way" on the map.

To reference old concept plans, you'll want to "toggle on" the *All MPC Cases* in the *Layers* list (see right image). Then click on the map (with a right mouse click) to obtain previous agenda case

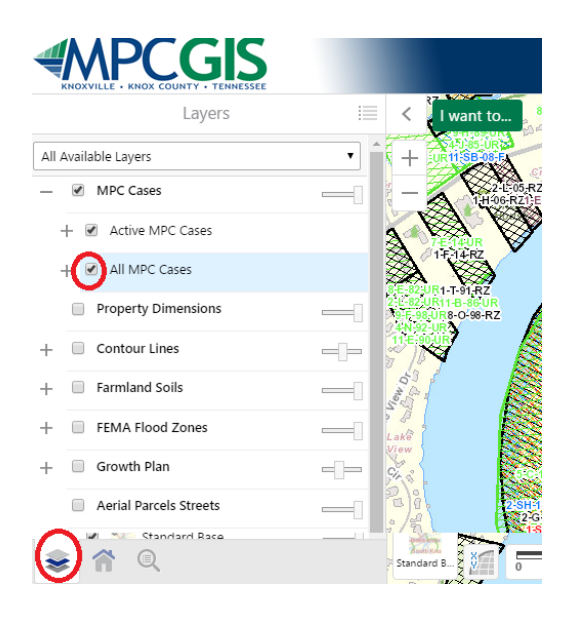

information about any of the highlighted (hatched patterned) areas.

In the *Identify Results* panel (along the left hand side of the screen), you will then "scroll down"

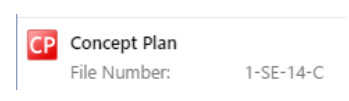

to the red "CP" (Concept Plan) symbol. Select that item to then display additional information about the Concept Plan that was originally reviewed by MPC back in 2014.

The *Site Plan* hyperlink will open up the scanned .pdf, which shows a map (on page 2) with the original submitted name of "ROAD D". (note that *North* is oriented differently from *KGIS Maps*).

# 36. **Is the Rock Ledge Trail part of the Urban Wilderness' South Loop Trail? [YES\NO]**

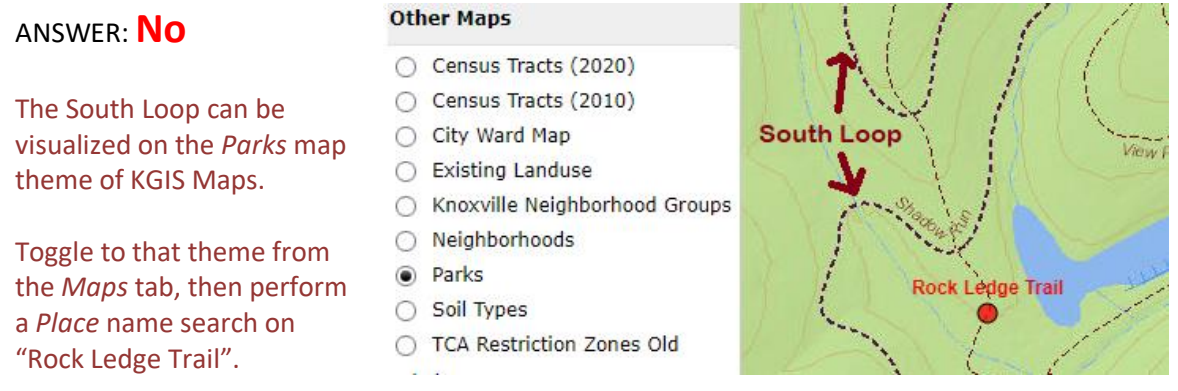

The symbology on the map indicates that Rock Ledge Trail is NOT part of the 12+ mile South Loop trail.

# 37. **What is the name of the business located at 13128 Lee Highway?**

# ANSWER: **Y-12 Federal Credit Union**

Lee Highway is not officially recognized as a current street name in Knox County. However, if one uses the *Search By… Place* tool (*Contains* option) in *KGIS Maps*, one can locate the historical "Dixie - Lee Hwy" (which is what this stretch of highway was formerly called). And since there is a nearby address of 13128 Kingston Pike, one can infer that it is the correct address. The business located at this site is the Y-12 Federal Credit Union.

Note that Google Maps actually accepts both "13128 Lee Hwy" AND "13128 Kingston Pike" for this same location. In fact, Google *Street View* labels some of the western stretches of the current day "Kingston Pike" as "Lee Hwy" ([https://goo.gl/maps/NLur6WtiTjw\)](https://goo.gl/maps/NLur6WtiTjw).

38. **A site survey is being conducted in the vicinity of the East Tennessee Veterans Memorial. What** 

**is the bearing and distance between the two nearest survey control points? (beginning with the nearest station)**

**a. N 22°30'52" W 298.02' b. North 22.3052, West 298.02 c. NW 24°x 50'** 

ANSWER: **a**

A Distance and Bearing measurement is used by property surveyors to accurately describe two point locations in relation to one another. The City Control Points web map application provides tools for measuring the distance and bearing between the 1000+

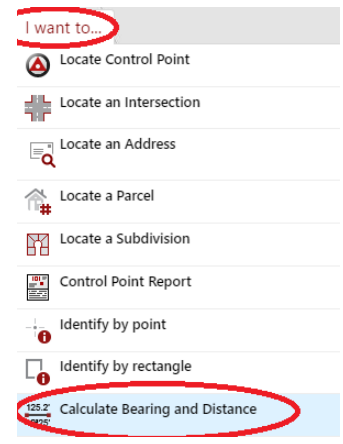

published survey control monuments located throughout the City of Knoxville.

Locate the memorial via *KGIS Maps' Search By…Place* tool. Then "launch" into the *City Control Points* application. Notice that the two closest control point stations are #1724 and #1723.

Choose the *I want to…Calculate Distance & Bearing* from the dropdown menu. Then enter the two control station numbers and select "Calculate Bearing and Distance" button to compute the correct answer.

# 39. **2527 Willow Point Way is the parcel** *Location* **Address for how many different parcels?**

# ANSWER: **0**

To answer this question, one must understand the differences between a "Location Address" and a "Site Address".

Knox Planning maintains a database of 290,000+ *site addresses* on the KGIS system. Roughly 193,000 of those *site addresses* also serve as the primary, *parcel (or property) Location Address* for the parcel to which it has been associated.

It is a general rule that each parcel of land in Knox County must have one, and only one, *parcel Location Address* assigned to it*.*

In those cases where multiple *site addresses* are associated with a single parcel (as in the case of an apartment complex), only one of those *site addresses* can serve as the primary, *parcel Location Address* for that parcel (see right image which displays two *site addresses*, one of which (210 #1) is also the *location address).*

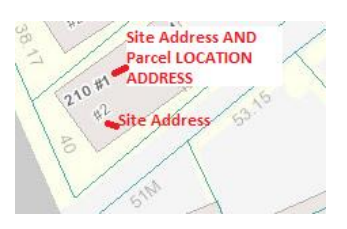

The *location address* is displayed on various records and reports, including KGIS's *Owner Card* report, on KGIS's *Property Map & Details Report*, and on the County Trustee's annual *Tax Notices*.

In the case of 2527 Willow Point Way, one can first execute a *Search By…Address* to display the *Full Address Details* (see right image).

Since the listed *Site Address (2527)* is different from the *Location Address (2515),* one can surmise that 2527 Willow Point Way has NOT been assigned as the primary *Location Address* for its associated parcel of 104BC001.

# 40. **In regards to street name, does the owner mailing address for the parcel located at 333 S Sevenoaks Dr correctly match with the nearest street sign? [YES\NO]**

# ANSWER: **No**

On the *Owner Card Report* for parcel 132OID011 (which is associated with 333 S Sevenoaks Dr) it shows an owner mailing address of 333 "Seven Oaks West", which is different from the nearest street sign, which says (according to *Google Street View)* that the street name is "S Sevenoaks Dr".

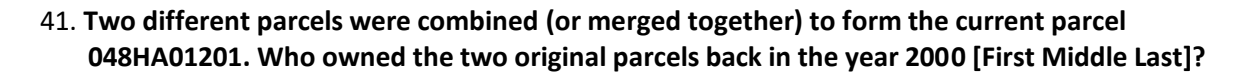

## ANSWER: **David L & Wilma R Linn**

On the bottom of the *Owner Card Report* for parcel 048HA01201, one can identify the original parcel ids from which this parcel (048HA01201) was "split" or "created". While neither of those two "retired" parcels exists on the KGIS map, their respective *Owner Cards Reports* can still be displayed. **PARTMENT, OV** 

On the *KGIS Search* bar of [www.kgis.org,](http://www.kgis.org/) toggle to the *Parcel* option, then enter the parcel ID for each of the respective "retired" parcels. Notice the "RETIRED" text in the uppermost left corner. Based upon the Sale date information, one can see that David L Linn and Wilma R Linn owned these original parcels in 2000.

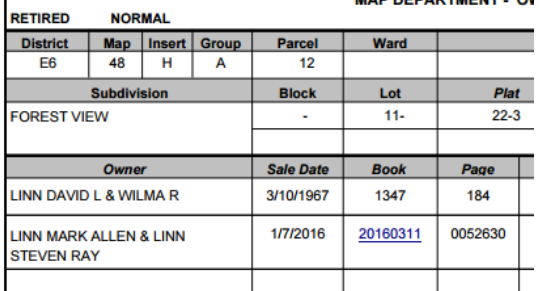

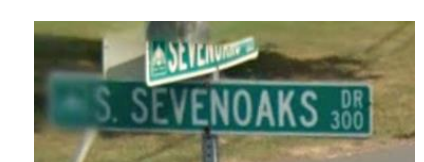

**Address Information:** Site Address:

**Address Type:** Site Name:

PO BOX 812058 LOS ANGELES, CA 90081 **Parcel Information:** 

**Location Address** 

Parcel ID:

**Owner Information:** 

info

info

info

2527 WILLOW POINT

**AYALS MEXICAN RESTAURANT** 

2515 WILLOW POINT

**WAY Kive BUSINESS** 

**WAY** 

**104BC** 

PARAMOUNT DEVELOPMENT CO LLC

## 42. **In which planning sector is the New York Highlanders Civil War Memorial located?**

# ANSWER: **Central City**

The *Sector Plan* map theme in *KGIS Maps* displays the planning sectors as defined by MPC.

*Note:* The *[KGIS Gazetteer](http://www.kgis.org/portal/Products/Gazetteer.aspx)* page (which is currently under development) has a series of .pdf reports which list out various named places, including neighborhoods, places of worship, etc. The New York Highlanders Civil War Memorial is listed amongst the *Attractions* report. The planning sector is also included as part of those reports.

43. **A** *plat reference number* **can be helpful when requesting a copy of a subdivision plat map from the Register of Deeds department. What is the most recent subdivision plat reference number for the Maple Valley subdivision?**

# ANSWER: **20040416-0095575**

Locate the Maple Valley subdivision by using *KGIS Maps' Search By…Other…Subdivision.* Then switch the Map Theme to either *Neighborhoods* or *Parks.* 

Pan and Zoom the map around until you see some label text similar to the following: "INS NO 200402030074686" (see right image). This text is added to the parcel maps by the Assessor's Office to indicate which *recorded plat reference* (or *Instrument Number)* was used to map this subdivision.

However, in this particular case, there has actually been a more recently filed subdivision plat.

By performing a *Parcel Identify* on one of the parcels in this subdivision, and reviewing its *Full Parcel Details* (see right image), one will see that a different *RECORDED*  **PLAT** value (as compared to the annotation on the map itself). This value is 20040416-0095575.

Note: The digital subdivision plat documents are not accessible to the general public. To view them, one must subscribe to the Register of Deeds online subscription service or visit the Registrar's office in the City-County Building.

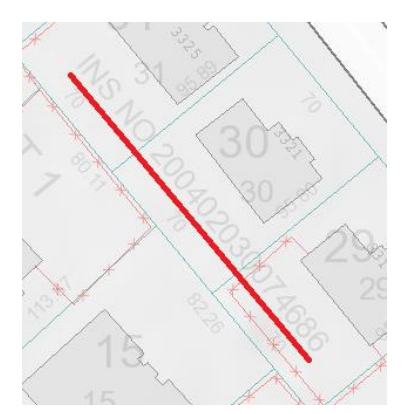

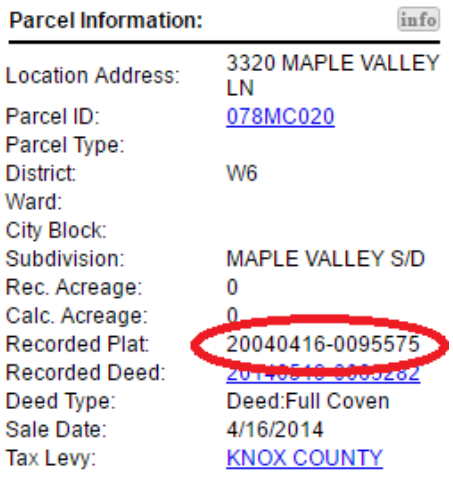

44. **What is the difference (in acres) between the calculated acreage and the deeded acreage for Parcel 94 of CLT Map 85?**

ANSWER: **32.5**

A Parcel IDs consist of different parts [\(Click here for more information\)](http://www.kgis.org/kgismaps/Help/ParcelInformationHelp.htm), including the CLT Map and Parcel. First search on parcel "085 094" (where the two blank spaces are important placeholders). Alternatively, one can search on "085-094" in *KGIS Maps.*

Then review the *Full Parcel Details* (via the *Identify Parcel* command) to see the respective calculated value of 77.30 and the deeded (or "recorded") value of 44.8.

# 45. **What are the first five digits of the Tennessee State Plane Easting coordinate of the Chapman Highway Drive In Theatre sign?**

# ANSWER: **26378**

**JFG Sign** Disclaimer - © KGIS 2017 - E2586348, N597220

The maps of KGIS, and its supporting partners, are based upon the Tennessee State Plane Coordinate System (which is different from Google's WGS 1984 based maps). *KGIS* Maps displays the State Plane coordinates (x = Easting, y = Northing) in the lower right border, near the KGIS Disclaimer (see above image).

As one positions the mouse cursor on the map, notice how the coordinate values change.

*Note:* In the other KGIS applications, such as *Mobile Maps*, *City Survey Control* or *MPC Cases*, one can access the State Plane Coordinate readouts by toggling the small XY icon (widget) located on the bottom left corner of the map. Then, as one positions the mouse over the map, notice how the coordinate values change.

*BONUS Question.:* The original Chapman Highway Drive In was located near the intersection of Governor John Sevier Hwy and Chapman Hwy. What large retail store is now located at that former location?

# 46. **Is Winston Road located within a sex offender restriction zone? [yes/no]**

# ANSWER: **No**

Tennessee's Sex Offender Registry Laws dictate certain restrictions around schools and parks. KGIS has mapped those zones, and displays them on the *TCA Restriction Zones* map theme of *KGIS Maps*. (TCA = Tennessee Code Annotated).

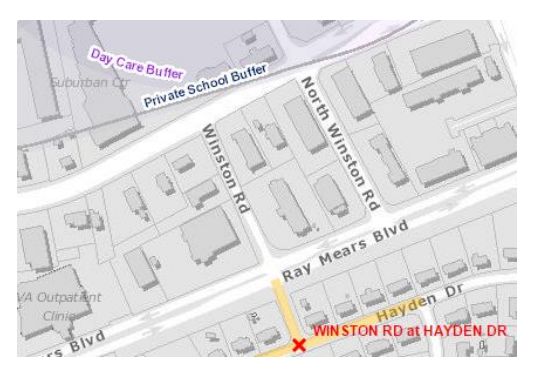

Locate "Winston Rd" by using the *Search By…Other…Intersection* tool. You should notice that it is NOT located inside one of the restriction zones. Notice, however, that portions of the similarly named "North Winston Rd" do fall within the restriction zone boundaries.

47. **According to the Property Map & Details Report, could one assume the owner of the parcel at 646 Lester Rd pays property taxes to the City of Knoxville each year? [YES\NO]**

#### Answer: **YES**

The *Property Map & Details* report can be accessed from the main *KGIS Search* tool on KGIS's home page (see below left image) or from within *KGIS Maps* (as a result of a *Search By* **KGIS Search** operation).

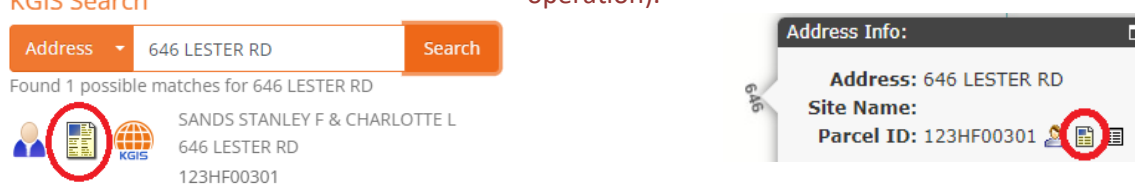

On the upper right hand side of the report, in the *Property Information* section, one can see the *District* and *Ward* items. If the parcel is assigned to the City by the Property Assessor's office,

#### 646 LESTER RD - Property Map and Details Report

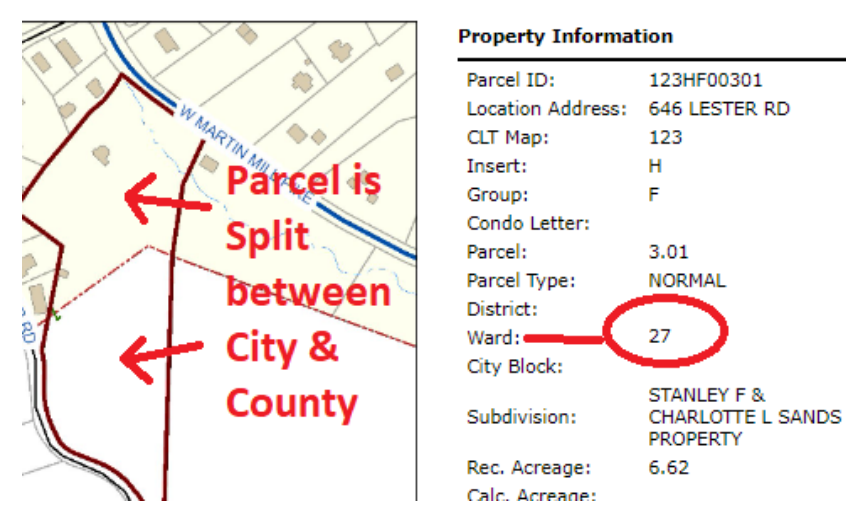

there will be a value in the *Ward* row; otherwise the parcel is assigned to just the County via a *District* value.

The *Ward* values are based upon the City Ward in place at the time when the deed instrument was recorded, whereas the District value is derived from *Civil District* information detailed on the recorded deed \

instrument documents.

This parcel (123HF00301) just so happens to be one of those rare cases of a "split" parcel: a portion of it residing in the City, and a portion of it residing outside of the County. The Assessor assigns the taxable jurisdiction to either the City or the County; in this case, it has been assigned to the City.

- 48. **What is the full URL (link) that would achieve the following:** 
	- **display the Topographic map theme in KGIS Maps, and**
	- **"zoom" to parcel 094MD008?**

## Answer:

# **https://www.kgis.org/KGISMaps/map.htm?map=topography&parcel=094MD008**

The *Get a Map Link ("Share the Map")* tool in *KGIS Maps* is a great way to get started when building a custom URL that would achieve this.

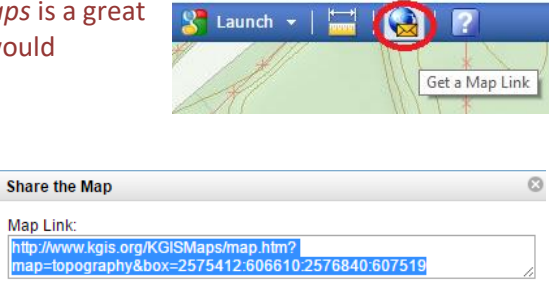

Done

First, switch to the "Topographic" map theme. Then, click on the *Get a Map Link* tool. Highlight the displayed text, and then copy the highlighted text to the computer's memory clipboard (using  $<$ cntr $>$ c $).$ 

Paste the text (<ctrl> v) into the browser's URL search bar. Notice that the URL has two different parameters, one being the map theme (map=) and the other being the zoom coordinates (box=).

*[The KGIS Help manual provides more information about these different parameters, and how to customize them.]*

Replace the "box=" parameter (including the listed coordinate values) with the "parcel=" parameter. ("parcel=094MD008"). Now search on that full URL string, and you will "zoomed" to the appropriate location.

49. **Compare and contrast the building and/or structural improvements made over the past several years to the properties at 7120 Fieldview Ln and 7112 Fieldview Ln.** 

**Which of these parcel(s) has an improvement NOT reflected in the most recently published Property Assessor appraisal details?**

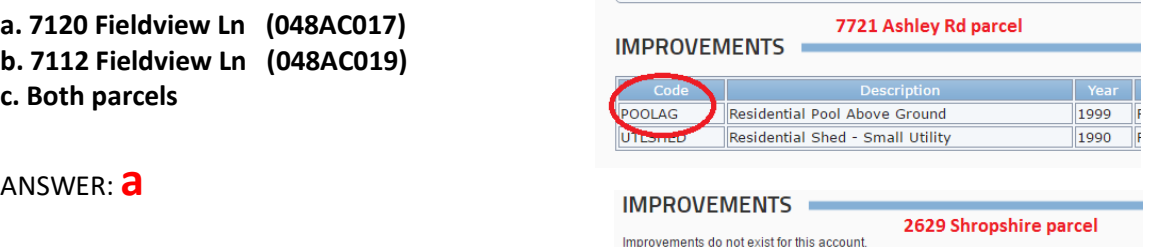

Locate each of the two parcels in *KGIS* Maps,

then toggle on/off the aerial photos of the past several years. Make note of any physical changes to the structures located on these parcels of land.

Then, access the respective appraisal records for these parcels by clicking on the *Parcel ID*  hyperlink that is displayed on the left hand side *Full Parcel Details.* 

The *Property Lookup* website records for each of these reveal that the above-ground pool at 7120 Fieldview Ln, which seems to have been installed between 2020 and 2022, is not reported on the appraisal records as an improvement.

## 50. **Is Lambert Quarry Lake greater than or less than 1,000,000 square feet in size?**

ANSWER: **YES**

First locate the lake by using the *Search By…Place* search (using the *Contains* option). Lambert Quarry Lake is an alternate name for this feature (its currently recognized name being Augusta Quarry Lake).

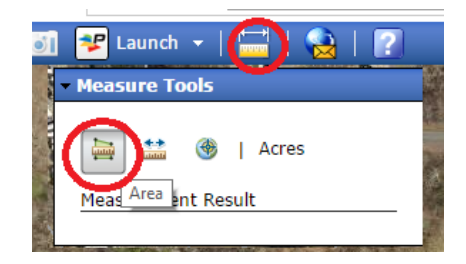

Use the *Toggle Measure Tools* command in *KGIS Maps* to open up the "Measure Tools" panel, from which you can then select the *AREA* option.

Using the left click of your mouse, draw a "rubberband" shape that closely matches with the lake boundary. Double-left-click to finish the drawing. Then switch the unit designator from "Acres" to "Sq Feet". You should then see that the total square feet is significantly less than 1,000,000.

- 51. **Knox County's lowest elevation point is located in the far western section of the County, about 3/4 of a mile north of Exit 369 of Interstates 40 \ 75. Which of the following is the best, interpolated elevation [in feet] for this lowest point?**
	- **a. 610 feet b. 665 feet c. 626 feet**

ANSWER: **c**

First locate Exit 369 in *KGIS Maps*. Then toggle the map to *Topography.* Then use the "scale slider" bar on the left hand side to zoom to the 1":1000' (as indicated in the lower left corner of the map).

Now use the *Measure Tools* to draw a line ¾ miles long….(be sure to change your unit measurement to Miles). The map should now looks something similar to the right image.

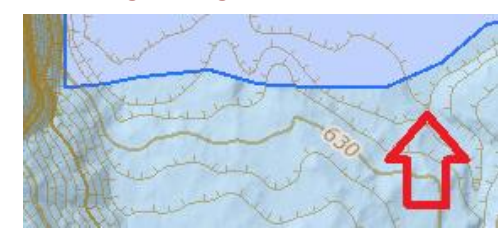

Now, zoom in very close to the low-

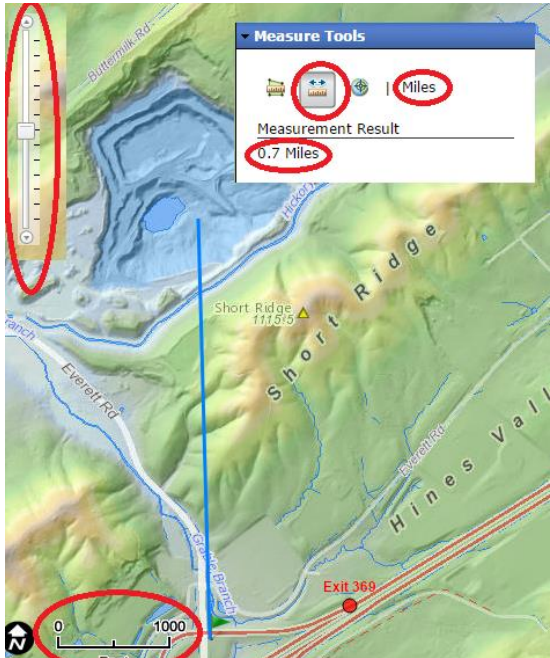

lying depression (and pond) that is clearly discernable on the map. Interpolate the elevation based upon the displayed contours.

# 52. **Locate Leslie Avenue. Did the population of that Census Block change from 2010 to 2020?**

# ANSWER: **No**

To compare the population data between the 2020 and 2010 censuses, KGIS Maps can be used for Census TRACT comparisons. However, to get to the more detailed Census BLOCK data, one will need to navigate to a different application hosted at KGIS.

First located Leslie Avenue in KGIS Maps. Then *Launch* the **Neighborhoods** application. Then, toggle over to the *Layers* tab, and expand the *Census data* layer.

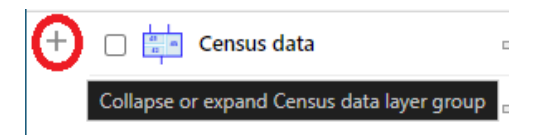

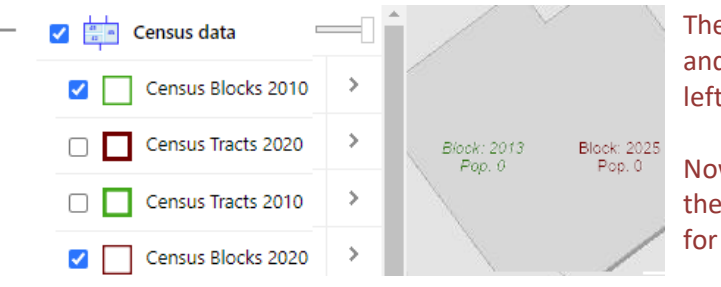

Then, toggle on the respective 2020 and 2016 Census **BLOCK** items. (see left image) .

Now view the population labels on the map to confirm that population for this same census block was 0.

Note: The default base map of the *Neighborhoods* app does display Leslie Avenue (since it is a recorded Name only, so one might want to toggle over to the *Standard* basemap (using the

*Select a Base Map* tool on the bottom left side of the map window) to view the Leslie Avenue centerline.

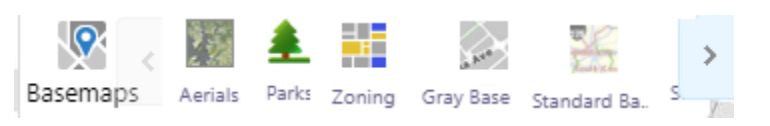

*BONUS Question:* On the Standard Basemap, next to the *Leslie Ave* label, what do the abbreviations "(pvt) (rsctd)" indicate?

# 53. **According to the KGIS Maps Disclaimer, which agency has copyrighted the map products and databases on the KGIS web site?**

# ANSWER: **KGIS Policy Board**

The map disclaimer can be accessed by the *Disclaimer* hyperlink in the lower right hand corner of the map border. Or, it can also be accessed via the hyperlink located on the *Intro* tab.

54. Assume that one is looking to create a .pdf document to send to a prospective buyer of the house at 633 Watauga Ave.

The document is to contain a photographic image of the east-facing side of the main dwelling, along with an overlay of both the parcel boundaries and the street names.

**When using the** *KGIS Maps….Launch….Pictometry…. Export Image to PDF* **tool to produce this image, what is the copyright name that appears at the bottom of the image?**

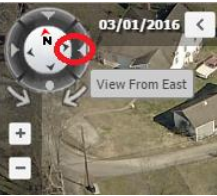

# ANSWER: **All EagleView Technology Corporation**

The *Launch…Pictometry* tool in *KGIS Maps* provides access to a *Pictometry* web page that will allow one to generate this .pdf. In the *Pictometry* page, select the "View from East" option to rotate the view.

Then toggle on the "Knox County Streets" and "Knox County Parcels" via the *Layers* dropdown list (see right image). One will then see the "yellow" parcel boundaries and "black"street name labels on the photo.

To create the .pdf, choose the *Export Image to PDF* tool, and step through the various prompts (including option of adding a title to the map).

The resulting image will contain the above-mentioned copyright.

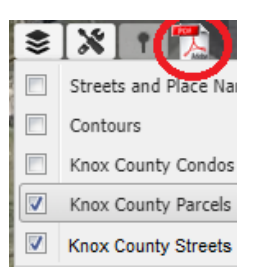

55. **When generating driving directions from 1624 Riverside Dr to 1013 Phillips Ave, which of the following map services correctly identify Foggy Bottom St?**

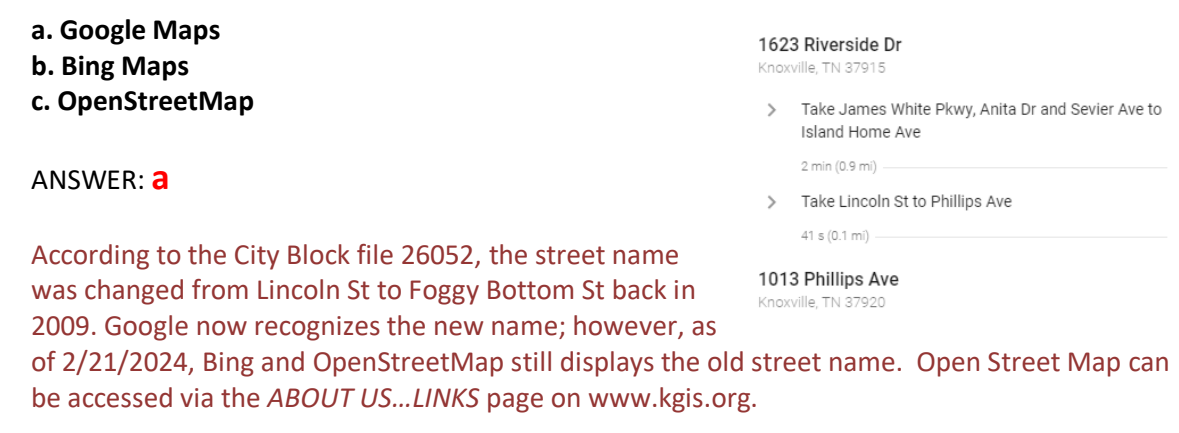

56. **How many times does Old Rutledge Pike intersect with Rutledge Pike?**

# ANSWER: **6**

.

One can easily identify these by using *KGIS Maps' Search By….Other…Intersection* tool.

57**. Create a .pdf map with the following characteristics: - 11x17, - Landscape, - displays Existing Landuse, - a map title of "Denwood Subdivsion", - highlighted boundaries for parcels having the same CLT, Map and Group as 124LD006. Does your map look like the following? [YES\NO]**

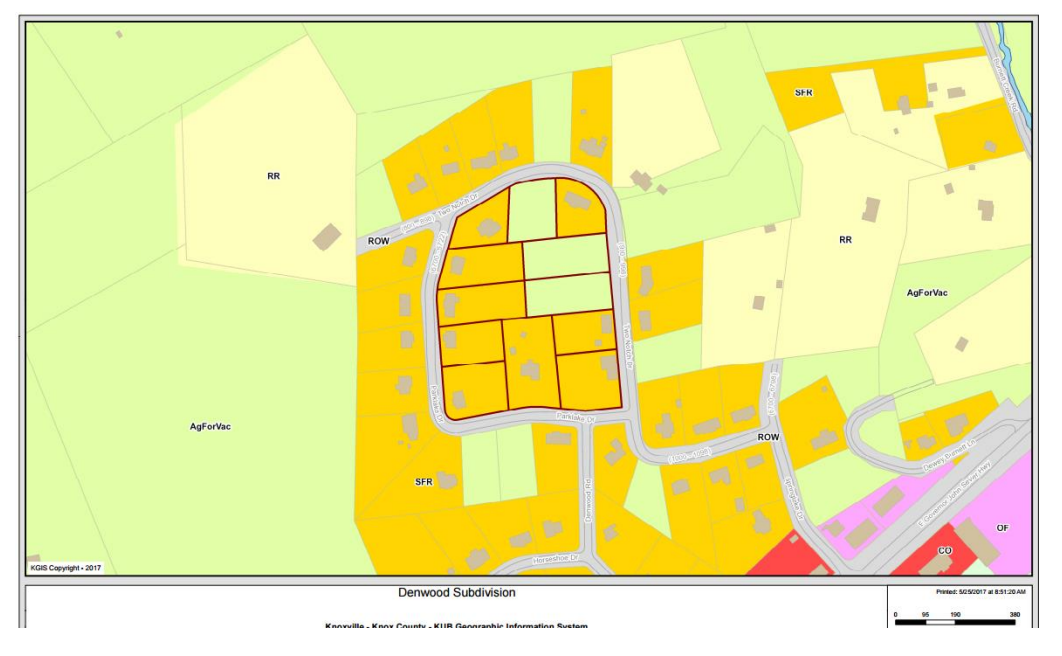

# **ANSWER: YES**

Generate the map in *KGIS* Maps using the following steps:

- 1. *Search By…Parcel…*
	- a. *Enter "124LD" into the search box [where 124 = CLT, L = Map, D = Group].*
	- b. Switch the map theme to "Existing Landuse" [located on the *Planning and Zoning Maps* panel]
	- c. Select the *Print Map* tool from the main toolbar
	- d. Type "Denwood Subdivision" in the *Title* box
	- e. Change *Template* to "Tabloid Landscape"
	- f. Select *Print* button to initiate a "pop-up window" displaying your .pdf map.
	- g. Proceed to save that map to your machine using the methods available to your machine and/or browser (right image shows an example *Chrome* browser "Download" option).

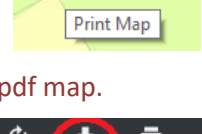

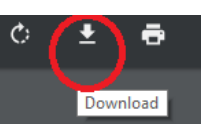